### **MF264dw II** 在 **macOS** 透過 **USB** 連線連接印表機之驅動程式步驟 **Driver installation procedure for MF264dw II in macOS via USB**

**\*\***注意**:** 安裝驅動程式前請勿接駁 **USB** 線,以免系統發生錯誤**\*\* \*\* Please don't plug the USB cable until the driver asked to do so\*\***

下載及安裝步驟

#### Driver download and installation procedure

- 1. 到以下網站下載印表機的驅動程式及掃描軟件 Go to below URL then download the printer driver and scanner software <https://hk.canon/en/support/imageCLASS%20MF264dw%20II/model>
- 2. 選擇並下載以下檔案

Choose and download below files

- 打印機驅動程式 / Printer Driver **UFR II/UFRII LT Printer Driver & Utilities for Mac Vxx.xx.xx [macOS xxxx - macOS xxxx]**
- 掃描器驅動程式 / Scanner Driver **Scanner Driver & Utilities for Mac Vx.xx.xx [macOS xxxx - macOS xxxx]**
- 3. 下載完成後開啟檔案 [mac-UFRII-LIPSLX-XXXXXX.dmg], 接「UFRII\_LT\_LIPS\_LX\_Installer.pkg」 Open the downloaded file [mac-UFRII- LIPSLX-XXXXXX.dmg], click "UFRII\_LT\_LIPS\_LX\_Installer.pkg"

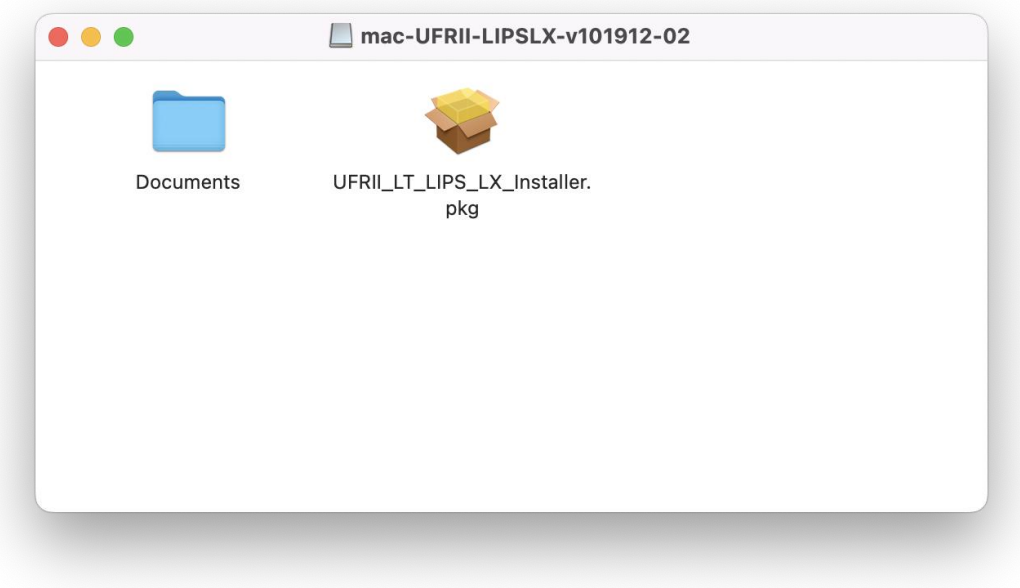

- 4. 按 「繼續」
	- Click "Continue"

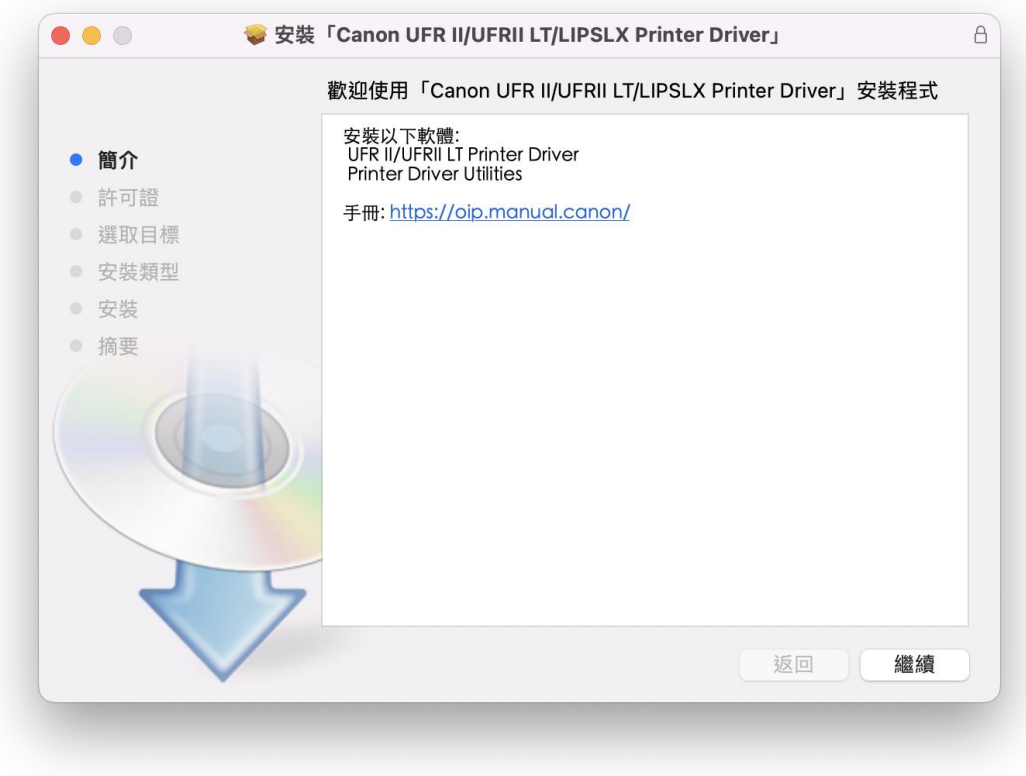

5. 按 「繼續」然後按「同意」 Click "Continue" and then click "Agree"

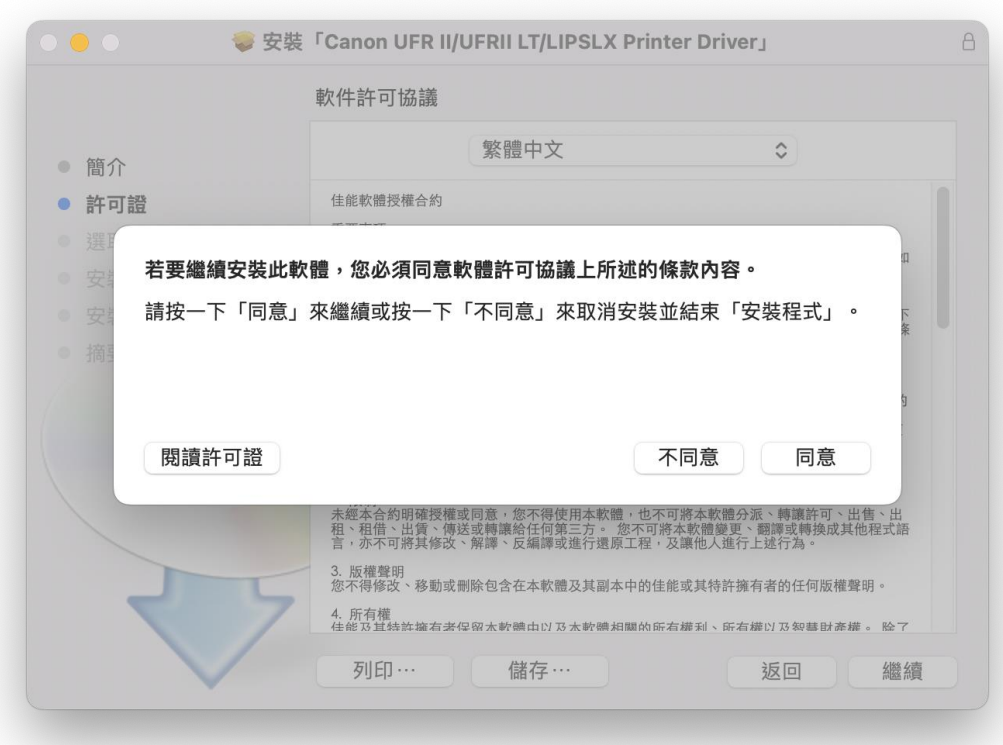

- 6. 按 「安裝」
	- Click "Install"

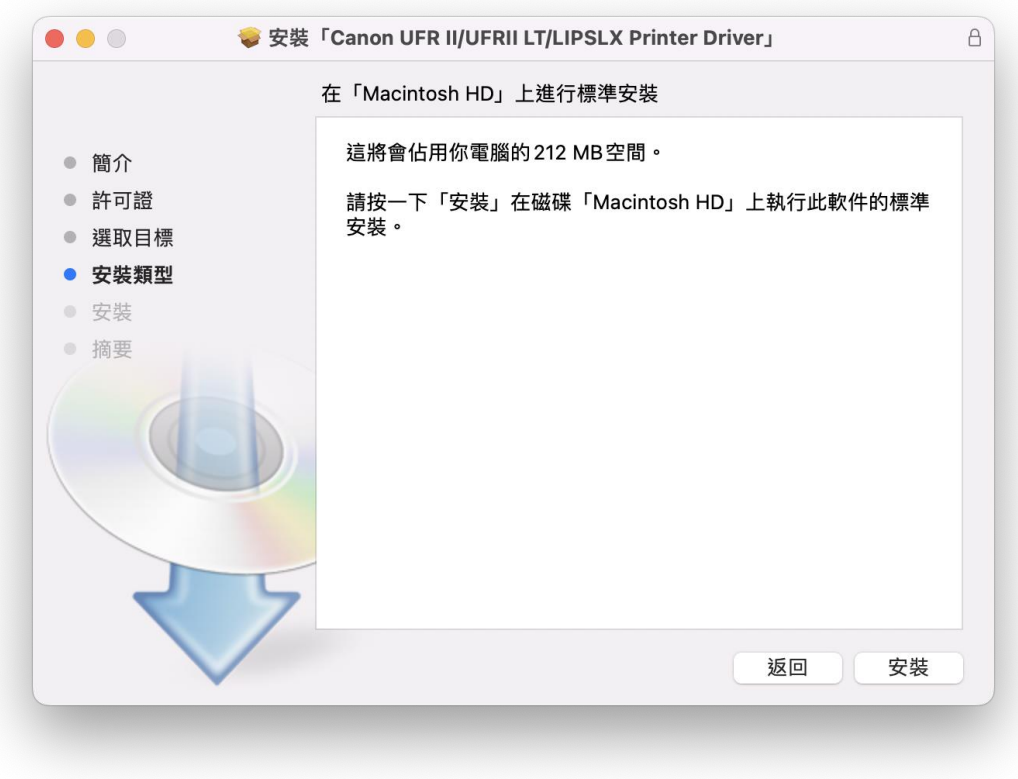

## 7. 輸入電腦帳戶密碼然後按「安裝軟件」

Input computer account password, then click "Install Software"

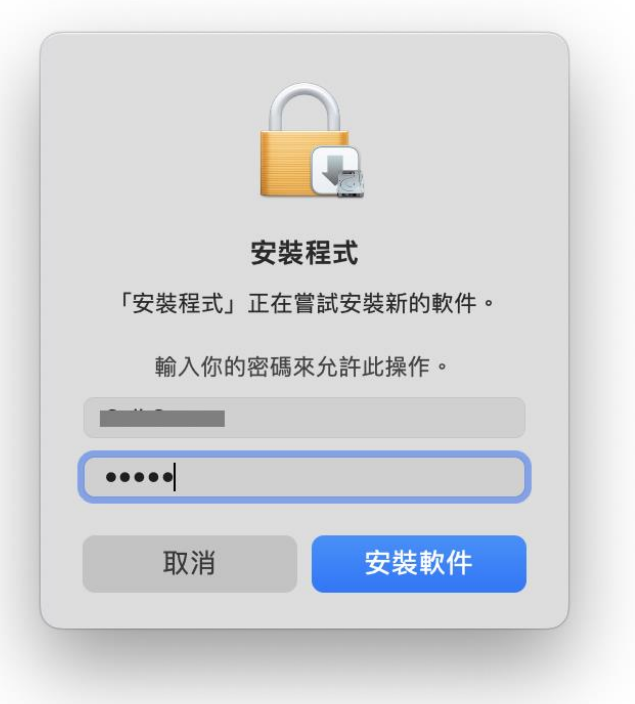

#### 8. 等待安裝程序完成

Waiting for the installation progress

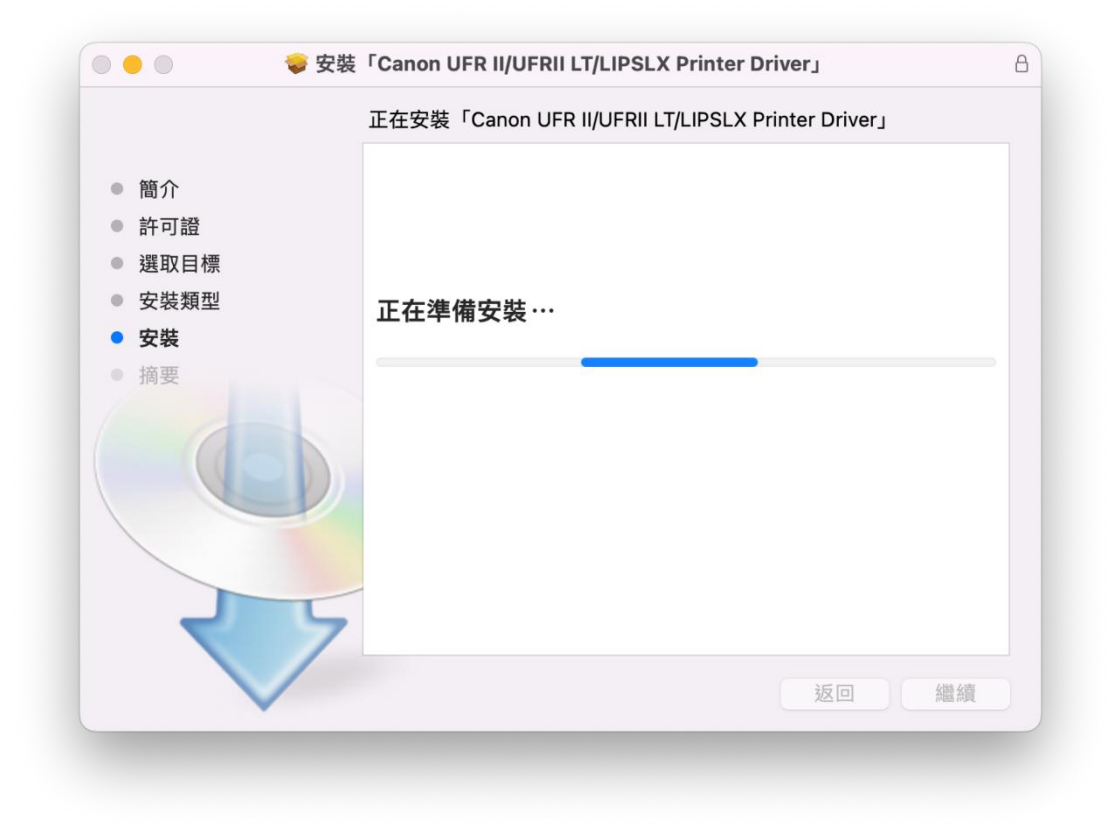

9. 按「關閉」 Click "Close"

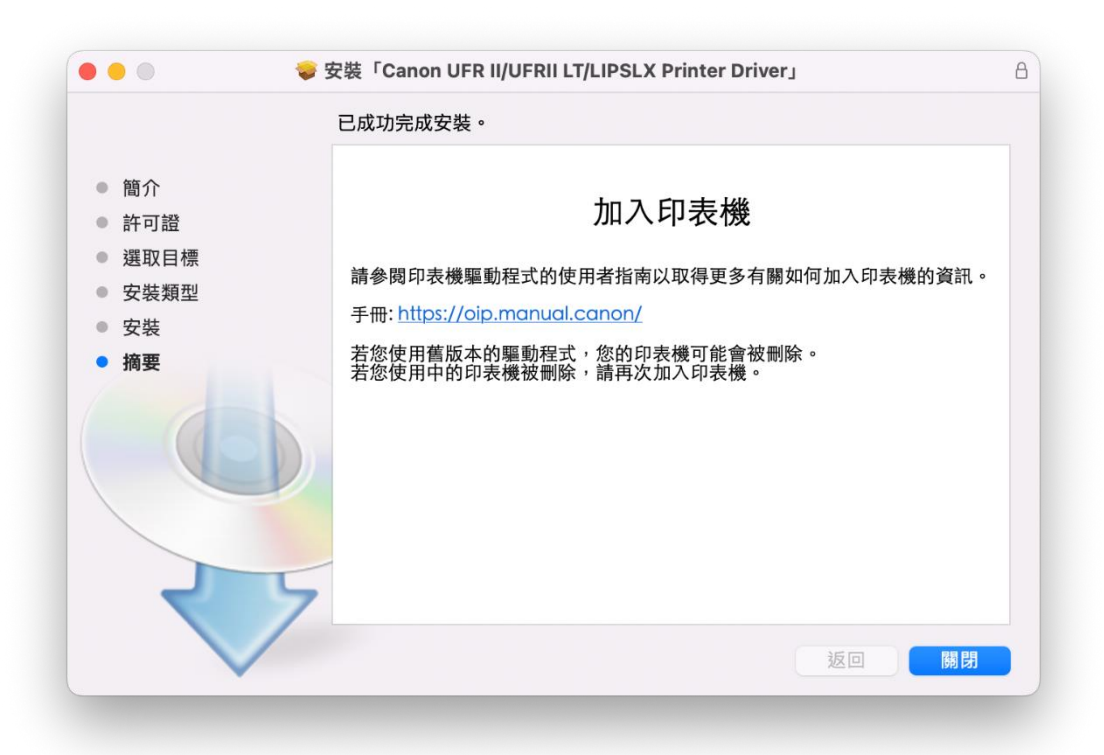

10. 開啟檔案 [mac-scan-vXXXXXX.dmg], 按「Canon\_ScanGear\_MF.pkg」 Open file [ mac-scan-vXXXXXX.dmg ] , click "Canon\_ScanGear\_MF.pkg"

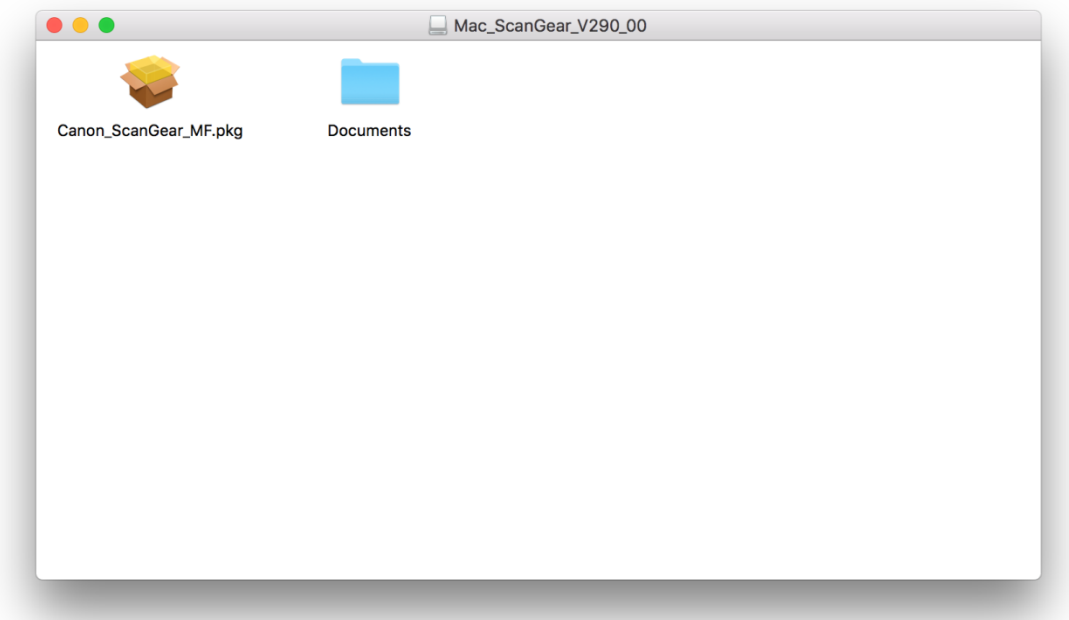

11. 按「繼續」 Click "Continue"

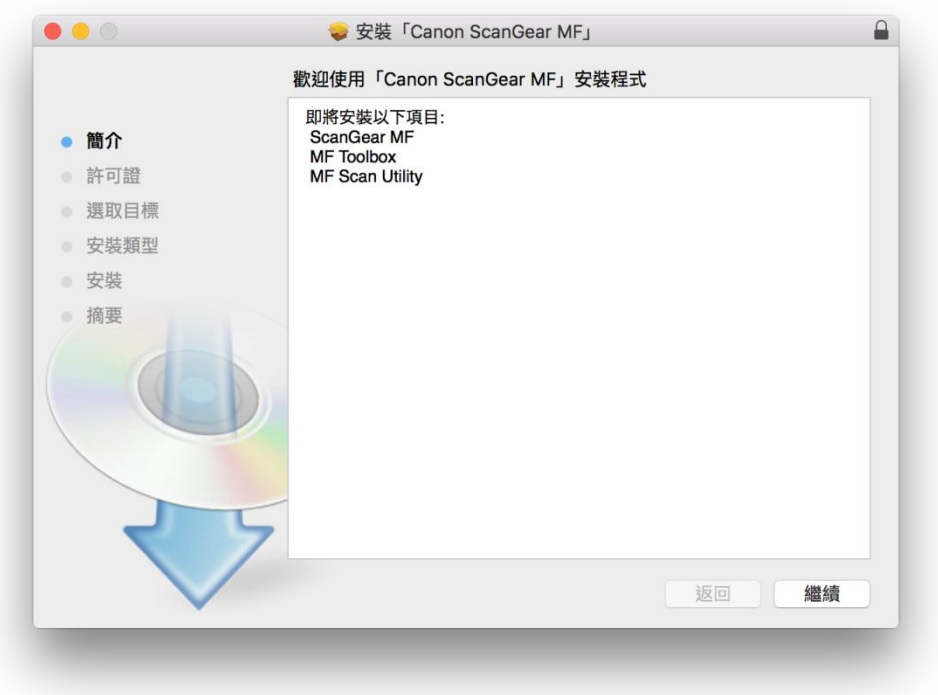

# 12. 按「繼續」然後按「同意」

Click "Continue" and then click "Agree"

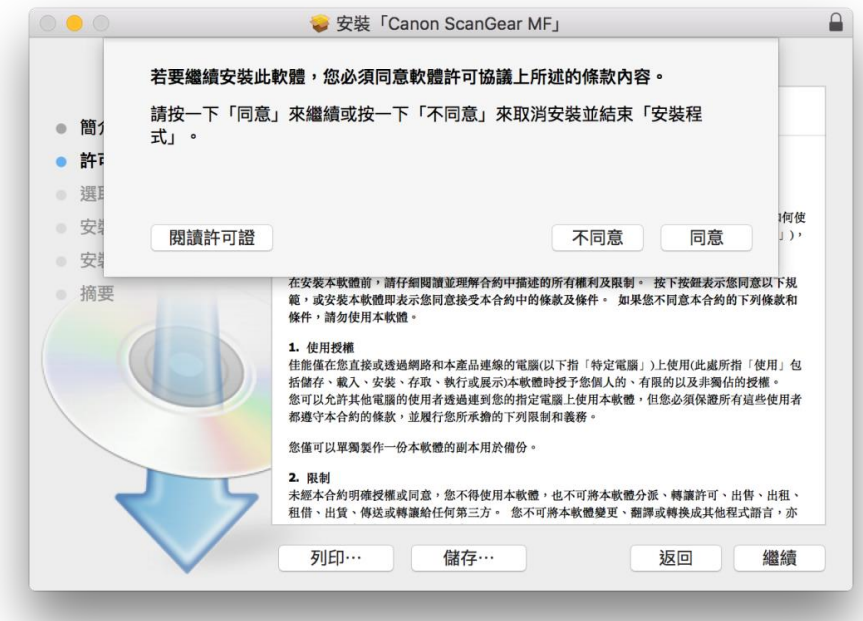

13. 按「安裝」 Click "Install"

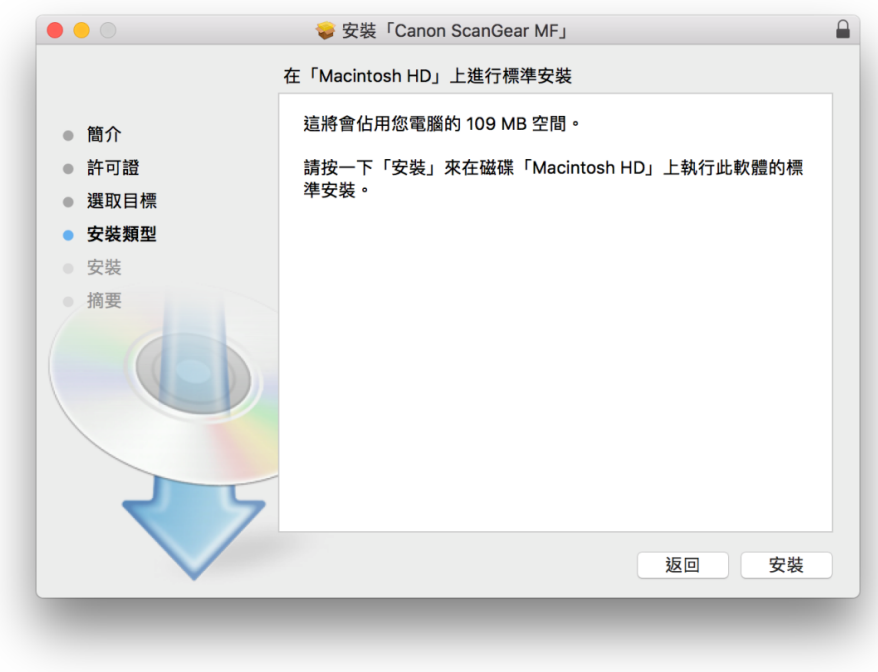

### 14. 輸入電腦帳戶密碼然後按「安裝軟件」

Input computer account password, then click "Install Software"

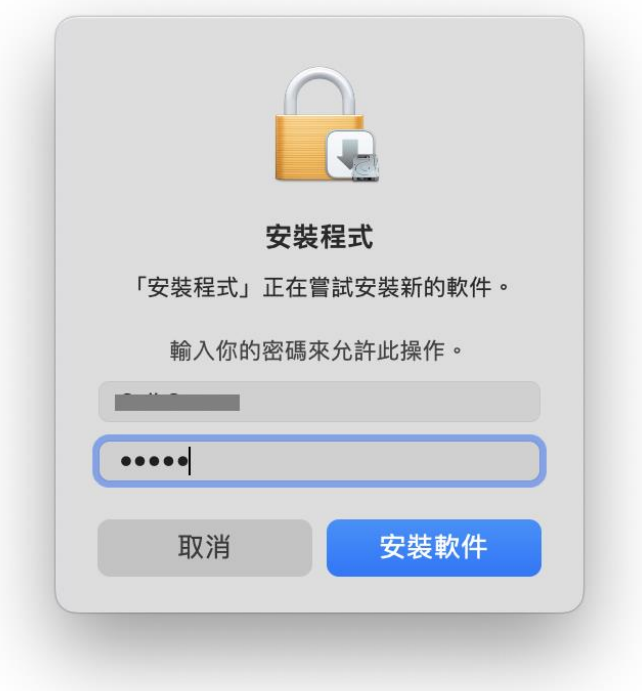

### 15. 等待完成安裝程序

Waiting for the installation progress

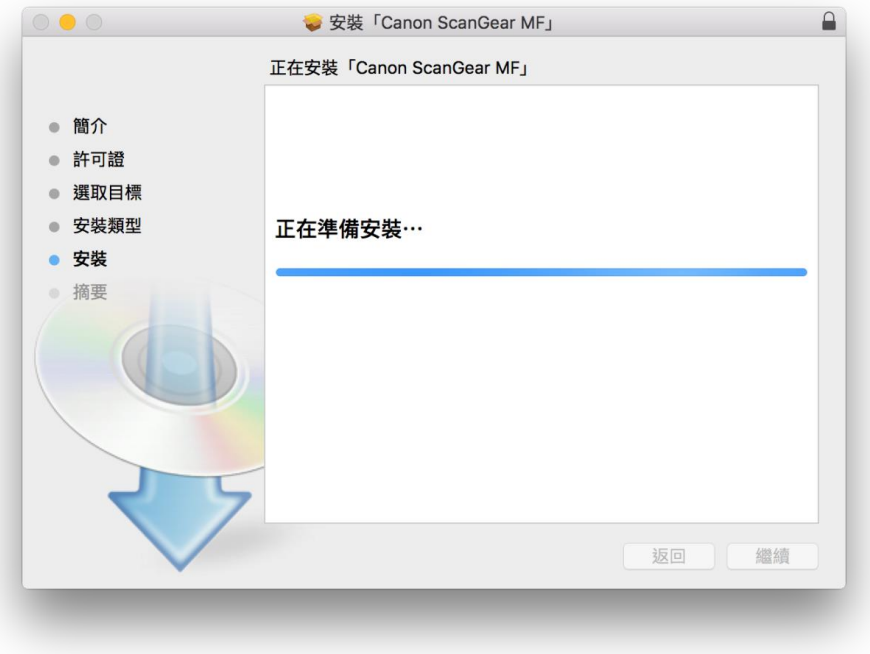

16. 按「關閉」

Click "Close"

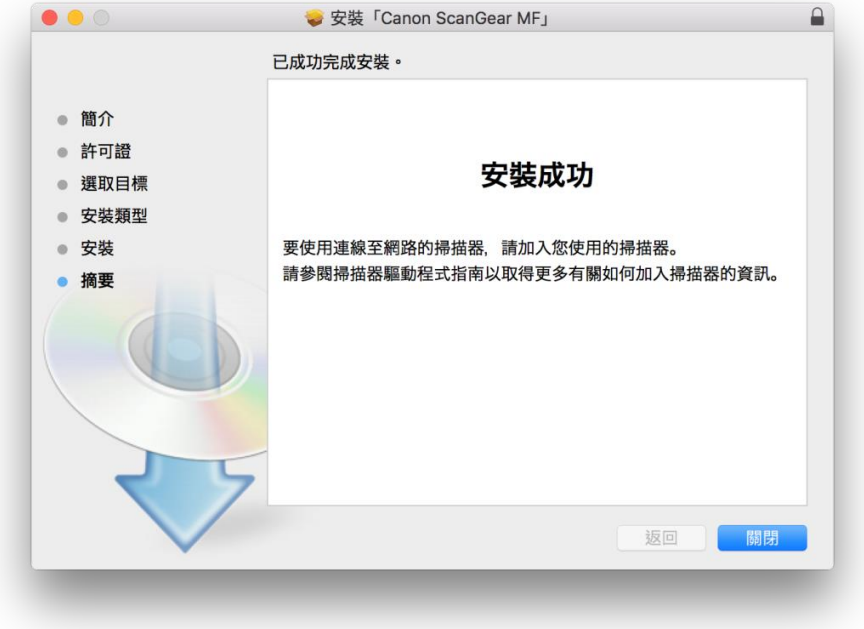

17. 完成以上設定後接駁 USB 線已可使用印表機作打印及掃描功能 Setup completed. After connect USB cable, print and scan functions are ready to use

> -完- -End-